# **SE ClearPass Remote Demo** Platform Information/GSG Guide

## **Table of Contents**

©2015 Alcatel-Lucent Enterprise

Alcatel·Lucent

## **Introduction**

This document contains the necessary information to connect, manage and deliver the demos contained in the ClearPass SE Demo Environment.

All information is subject to change as and when the demos are expanded and additional demos put in place. Please check with the content owners if in doubt and for the latest version.

It is imperative that under **no circumstances** should you modify any of the information on either the CPPM or OAW Controller.

As this demo is open to any SE that requests access, and that there is no need to reserve access, we must preserve the present configuration so that all users will be able to use the scripts as written.

Please feel free to send any improvements of ideas to the central team (contact details at end of this document).

#### **List of Available Demos**

The platform provides the following ClearPass demos:

- 1. Wireless OnBoard
- 2. Wireless OnGuard
- 3. Wireless Guest Self-Registration
- 4. Wired combined OnGuard and OnBoard
- 5. Wired Guest Self-Registration
- 6. Wired Apple TV/AirGroup

©2015 Alcatel-Lucent Enterprise Page 2

·Alcatel·Lucent

## **How to obtain access to the Demo?**

Presently, the demonstration platform is hosted in Brest, France. Access is via a RAP which will broadcast the SSIDs needed to connect to the platform.

The process for access is as follows:

- 1. Obtain a RAP (usually sourced from your local team using your teams Cost Centre)
- 2. Send the MAC address of your RAP to mike.dann@al-enterprise.com
- 3. Once the MAC address has been added to the allowed list, you can configure the RAP as per the instructions in the "RAP Configuration" chapter below.
- 4. Access to the environment is done over the Internet this will not work from within Alcanet. Therefore you will need an xDSL line, or at least Internet access that does not block VPN traffic, and certain UDP ports (see below).
- 5. The wired demos require a local switch either an OS6850E or OS6855, running AOS6.4.6R01 or later. The (static) IP address of the switch needs to be configured on the CPPM – if you intend to perform the wired demos, an IP address will be communicated to you, along with the boot.cfg (which will need to be modified before use).

©2015 Alcatel-Lucent Enterprise Page 3

·Alcatel·Lucent

# **RAP Configuration**

Provision the Rap following these steps:

#### **Network Information:**

An Internet network access must be provided for the Remote AP to connect. Pre-requisites for these connections are:

- 1. DHCP and static IP address are supported
- 2. NAT'ed private IP or routed public IP are supported
- 3. If the connection is filtered, it must allow the UDP traffic from ports 500 and 4500

#### **Cable Connections**

- 1. Connect port 0 to your internet Connection
- 2. (optionally) Connect port 1 to your local switch

#### **Resetting the RAP for Demo Access**

Each time you want to use the RAP to *change* the configuration or if this is the first time you are provisioning the RAP, follow these steps:

- 1. Unplug the Power and Ethernet cables
- 2. Reset the RAP to its factory default settings by holding down the reset button (use a pin or paperclip to hold down the button)
- 3. Power on the RAP (plug-in the power cord) while still holding down the reset button
- 4. Wait for the power LED to start blinking (about 5 seconds) then release the reset button
- 5. Plug-in your WAN connection to port 0
- 6. Connect your laptop to port 1 using a RJ-45 cable
- 7. You can then connect to http://rapconsole.alcatel-lucent.com/ to change the configuration

©2015 Alcatel-Lucent Enterprise Page 4

·Alcatel·Lucen

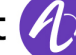

#### **Accessing the RAP**

- 1. On your laptop, go to the address: http://rapconsole.alcatel-lucent.com/
- 2. In the "Remote Access Point Setup" add **195.128.146.52** as the OAW gateway

You should not need custom settings, but if you think you do, then contact Central Pre-Sales for more information (e.g. you use a 3G USB modem).

## **Demo Infrastructure**

#### **Network Diagram**

The following diagram shows the basic layout of the demo:

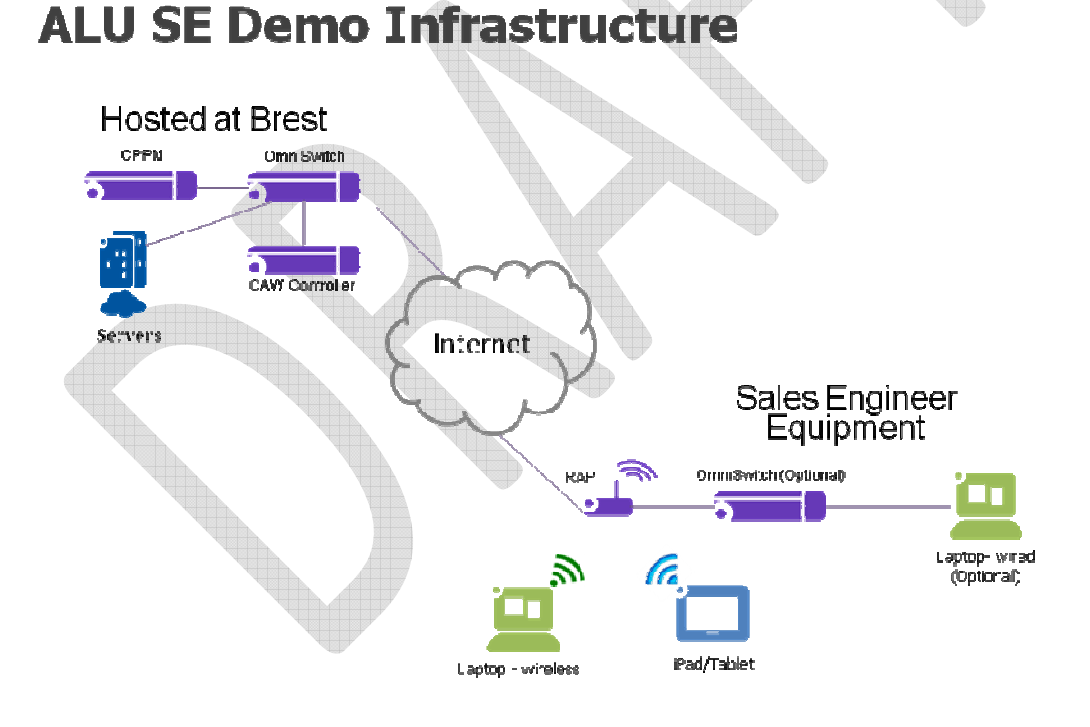

There are 3 VM machines - 2 Windows servers and a Windows workstation which form an Active Directory domain (uniacc.net). The ClearPass server is a member of this domain.

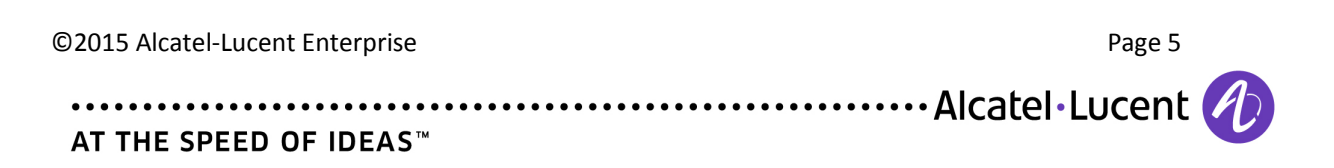

There are pre-configured users that are a part of this domain, and there are users that are located in the local user database hosted on the CPPM server. All of the demos have been configured to use users from both sources.

#### **Equipment IP addresses**

The demo uses the 192.168.8.0/24 network. A DHCP server will attribute an IP address on this range including DNS.

There are two addresses used in the demo which are not part of this range – the Management Port of the CPPM and a second IP address for the OAW controller. There will not be any need to connect to the secondary OAW address.

The following table lists the IP addresses required for the demos:

 $\sqrt{m_{\rm{th}}}$ 

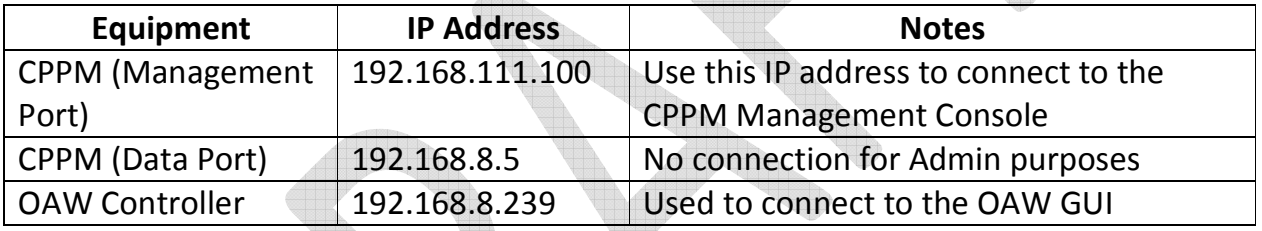

Note that in order to connect to the CPPM console you must add '/tips/' to end of the CPPM management IP in the url:

**https://192.168.111.100/tips/**

## **Administration Usernames and Passwords**

<u>en </u>

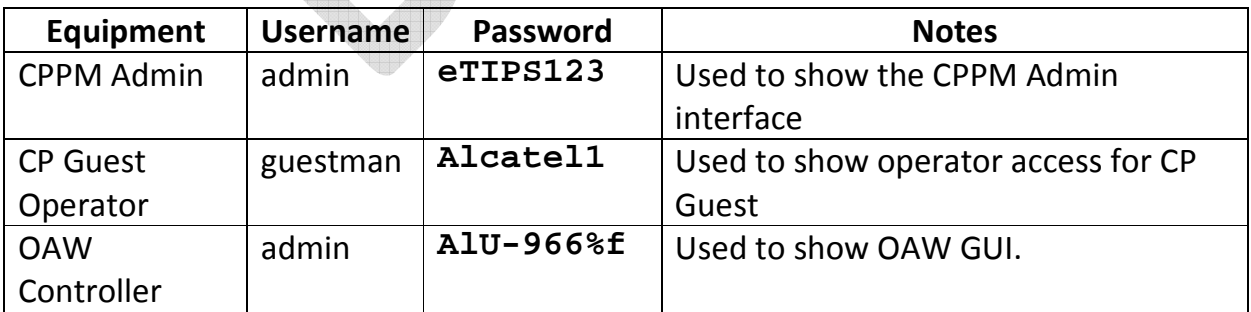

©2015 Alcatel-Lucent Enterprise Page 6

·Alcatel·Lucent

#### **Demo Usernames and Passwords**

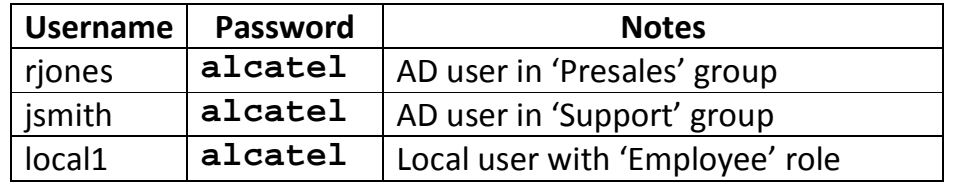

Further information on each user can be found in the demo script document.

#### **Wireless Networks**

There are 4 wireless networks presently broadcasted:

- 1. MDN\_OPEN
- 2. MDN Secure 1
- 3. MDN\_Secure\_2
- 4. MDN\_Captive\_1

**Soldiers** 

All networks have Internet access (once authenticated) and DHCP enabled. The properties of each network are as follows:

MDN\_OPEN

This network has WPA2 encryption to prevent unauthorised access. It has no firewall restrictions. It is used to connect to the equipment to show/administer the solution.

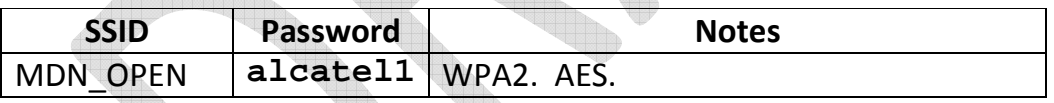

MDN\_Secure\_1

This is a non-certificate 802.1x network. Use the following username/password combination to connect:

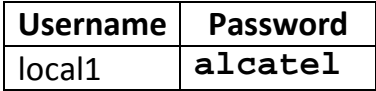

MDN\_Secure\_2

This is a certificate-only, 802.1x enabled network. Connection to this network is via 802.1x certificate delivered by OnBoard.

©2015 Alcatel-Lucent Enterprise Page 7

·Alcatel·Lucent

MDN\_Captive\_1 This is an unsecure network with Captive Portal redirection.

## **Wired Network**

By connecting a switch to the RAP it is possible to demo Guest Self Registration, OnBoard and OnGuard via a wired connection to a windows PC.

AND

The default boot.cfg configuration gives the following port assignments:

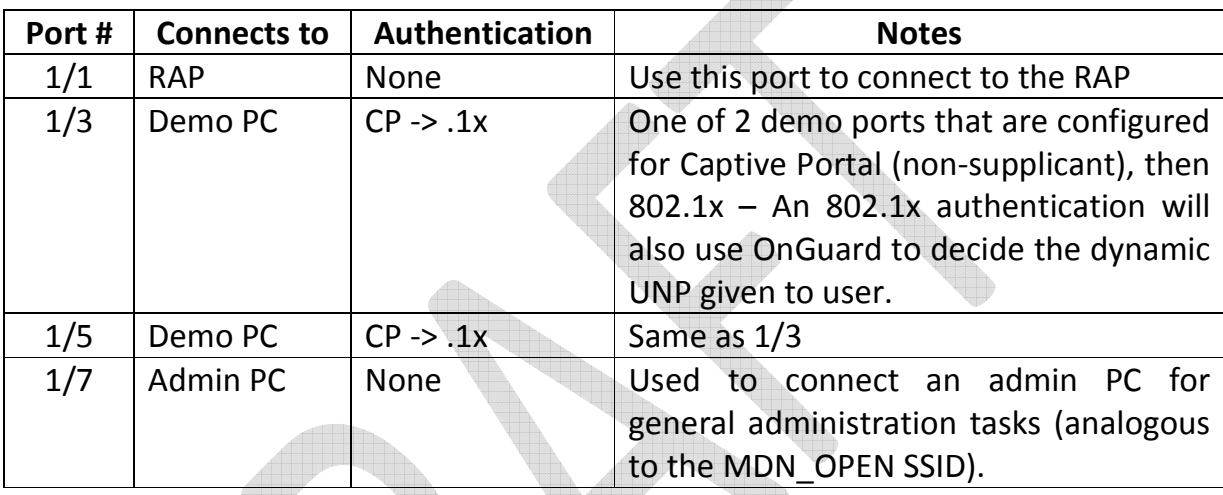

Ports 1/2 and 1/4 have not been configured for 802.1x, but are part of the 1008 VLAN used for this demo.

Odd-numbered ports have been configured for ease of use when plugging-in and removing Ethernet cables.

The boot.cfg file is located in the same repository as the documentation.

In order for a switch to be used in conjunction with the demo platform, a unique, static IP address needs to be given. Please contact Central Pre-Sales for more information (details at the end of this document).

Further information pertaining to the wired demo can be found in the wired demo script documents.

## **Contacts**

©2015 Alcatel-Lucent Enterprise Page 8 ·Alcatel·Lucent AT THE SPEED OF IDEAS™

NBE contact for all aspects of the demo platform:

Mike Dann mike.dann@al-enterprise.com

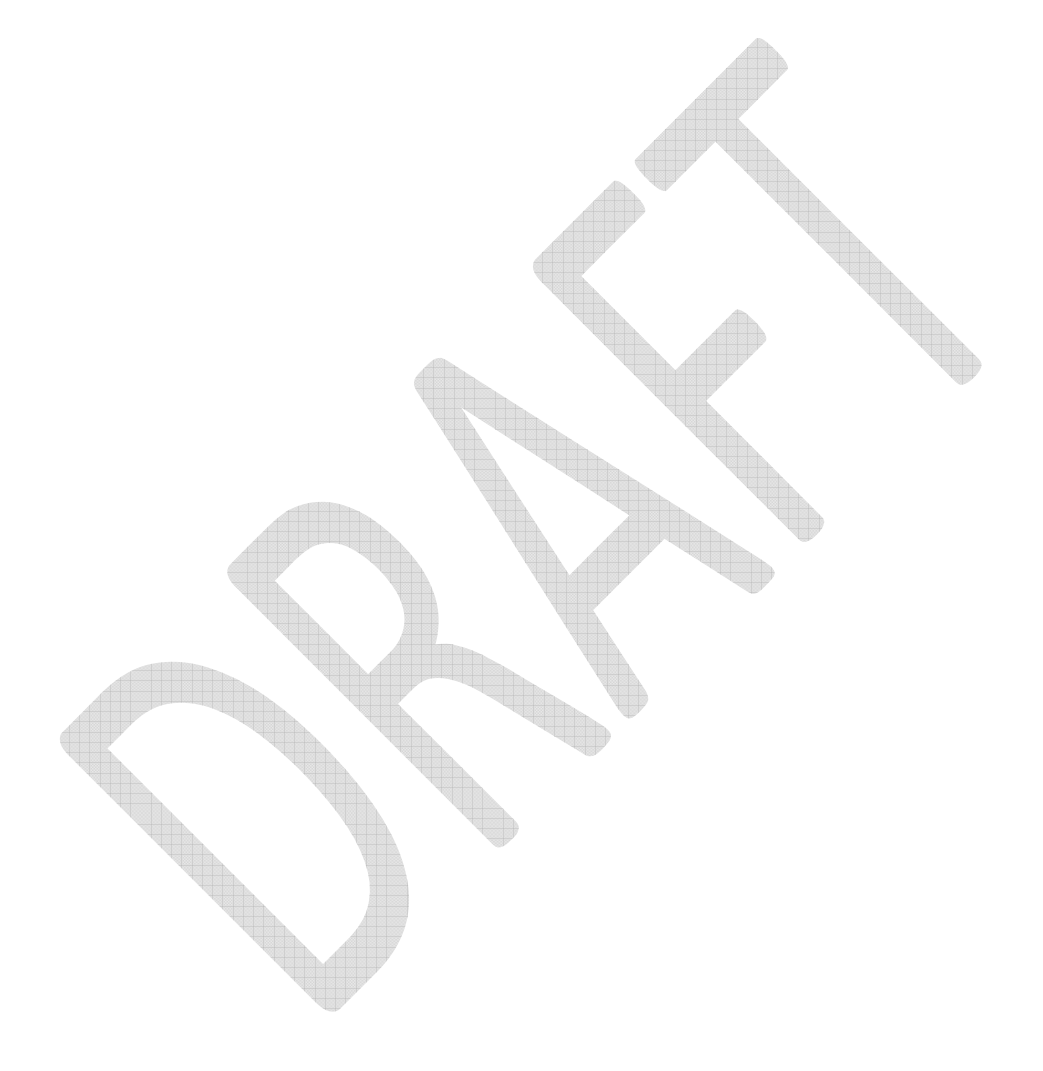

©2015 Alcatel-Lucent Enterprise Page 9

·Alcatel·Lucent